**Borduursoftware Versie 1** 

# **BERNINA Art Design Beknopte handleiding**

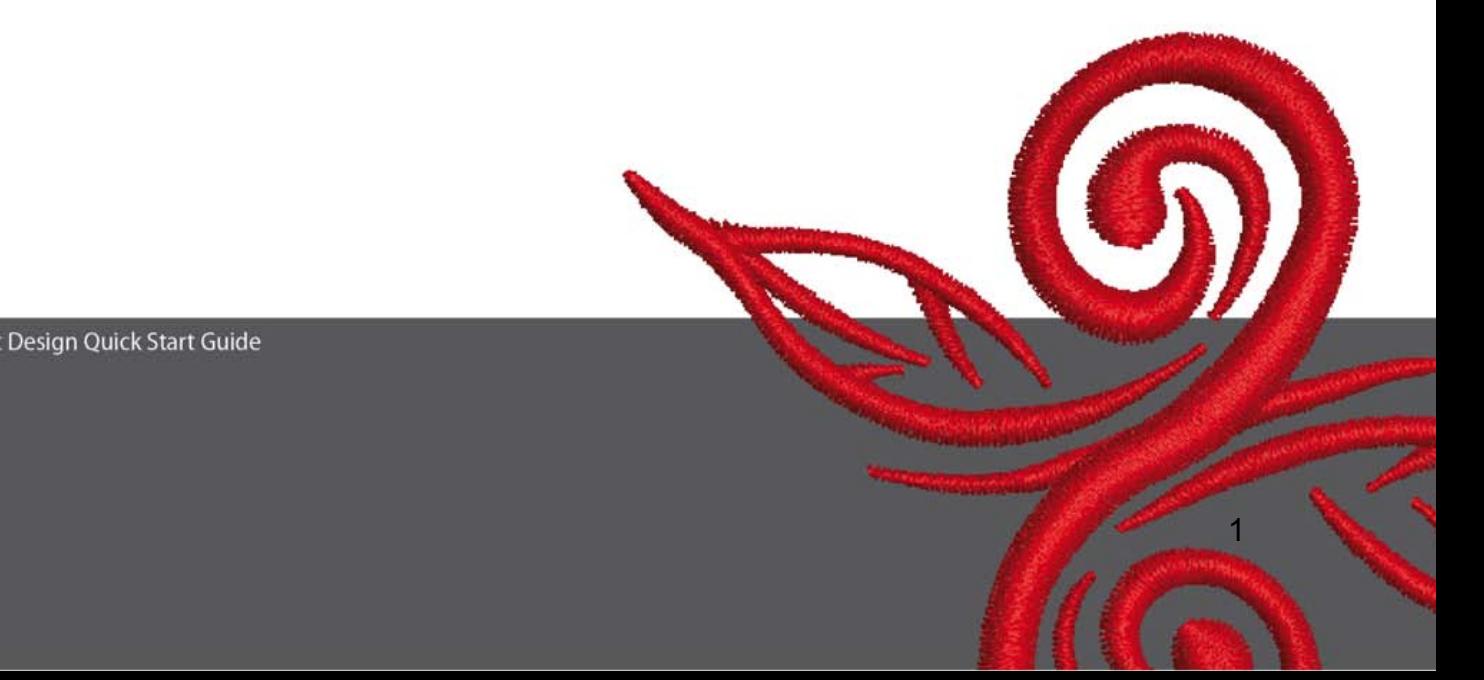

### **1 Installatie van Art Design**

- 1. Voor de installatie van de Art-Design-software is het noodzakelijk, dat u de administratorrechten voor uw PC bezit.
- 2. Sluit voor het installeren van de software alle programma's.
- 3. Leg de Art-Design-installatie-CD in de CD-ROM-la. De installatie start automatisch.
- 4. Klik op "Next" (Volgende).
- 5. !!! Attentie: Omdat als onderdeel van het installatieproces de PC opnieuw wordt gestart, MOETEN alle programma's NU worden gesloten. Als u gereed bent voor de setup, klikt u op "Next" (Volgende).
- 6. Lees a.u.b. de daarna volgende licentie-overeenkomst zorgvuldig door, voordat u doorgaat met de installatie. Bevestig a.u.b. dat u met de overeenkomst accoord gaat. Volg daarna de verdere aanwijzingen.
- 7. Kies de componenten die geïnstalleerd moeten worden. Klik daarna op "Next" (Volgende).
- 8. Klik op "Next" (Volgende) of zoek in de directory naar de gewenste map.
- 9. Kies de andere gebruik(st)ers die toegangsrecht tot de software moeten krijgen. Klik dan op "Next" (Volgende).
- 10. Klik op "Install" (Installeren) en de installatie begint.
- 11. Klik voor het voltooien van de setup en het opnieuw starten van uw PC op "Finish" (Voltooien).
- 12. De computer wordt opnieuw gestart. Log met uw eigen naam in.

### **2 Knoppen in het Art-Design-programma**

#### Algemene informatie

De symbolen links en boven op het beeldscherm kunnen met behulp van een muisklik (linker muisknop) worden geactiveerd.

<u>2. A contract the contract of the contract of the contract of the contract of the contract of the contract of the contract of the contract of the contract of the contract of the contract of the contract of the contract of</u>

#### **2.1 Titel-werkbalk**

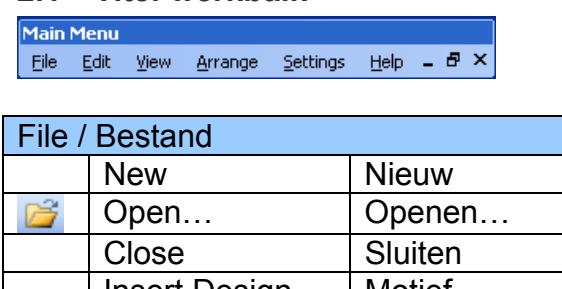

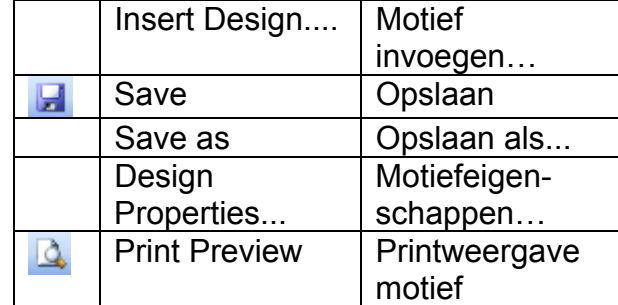

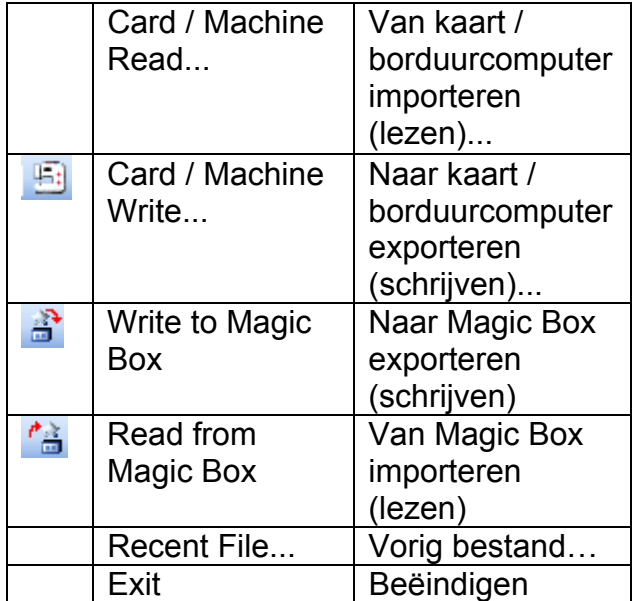

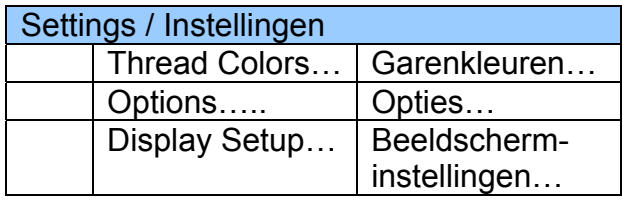

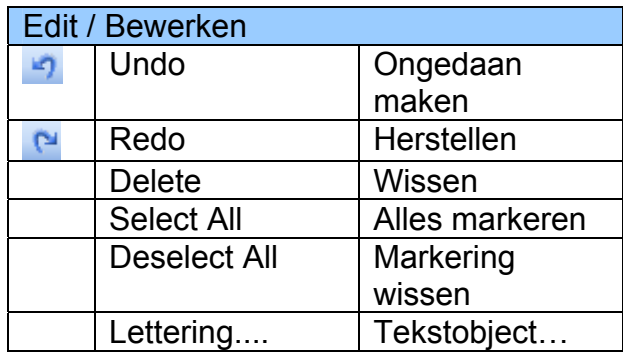

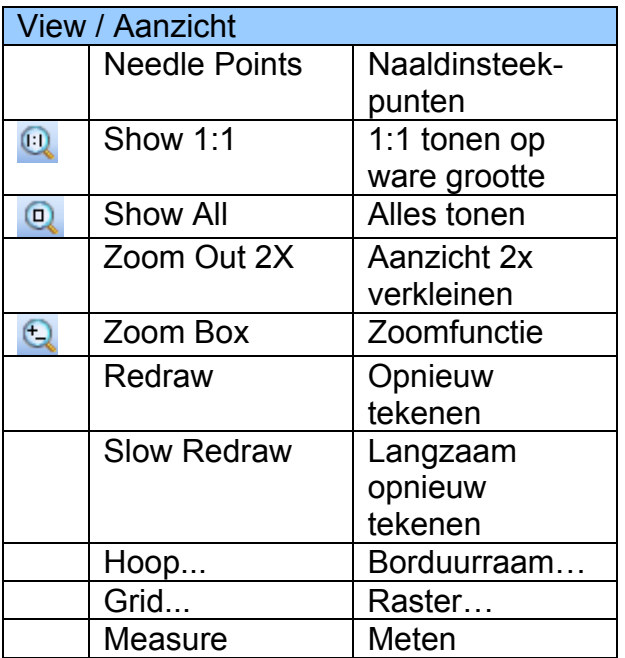

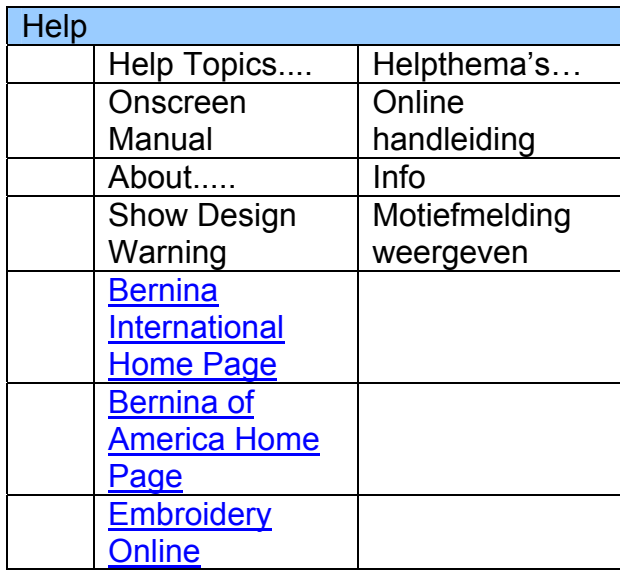

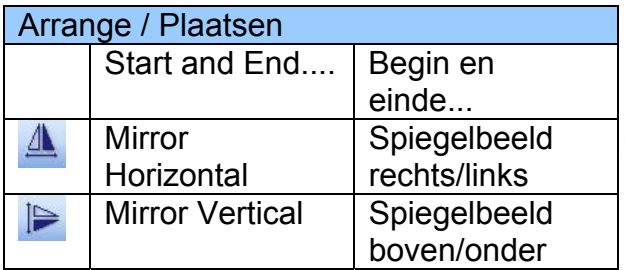

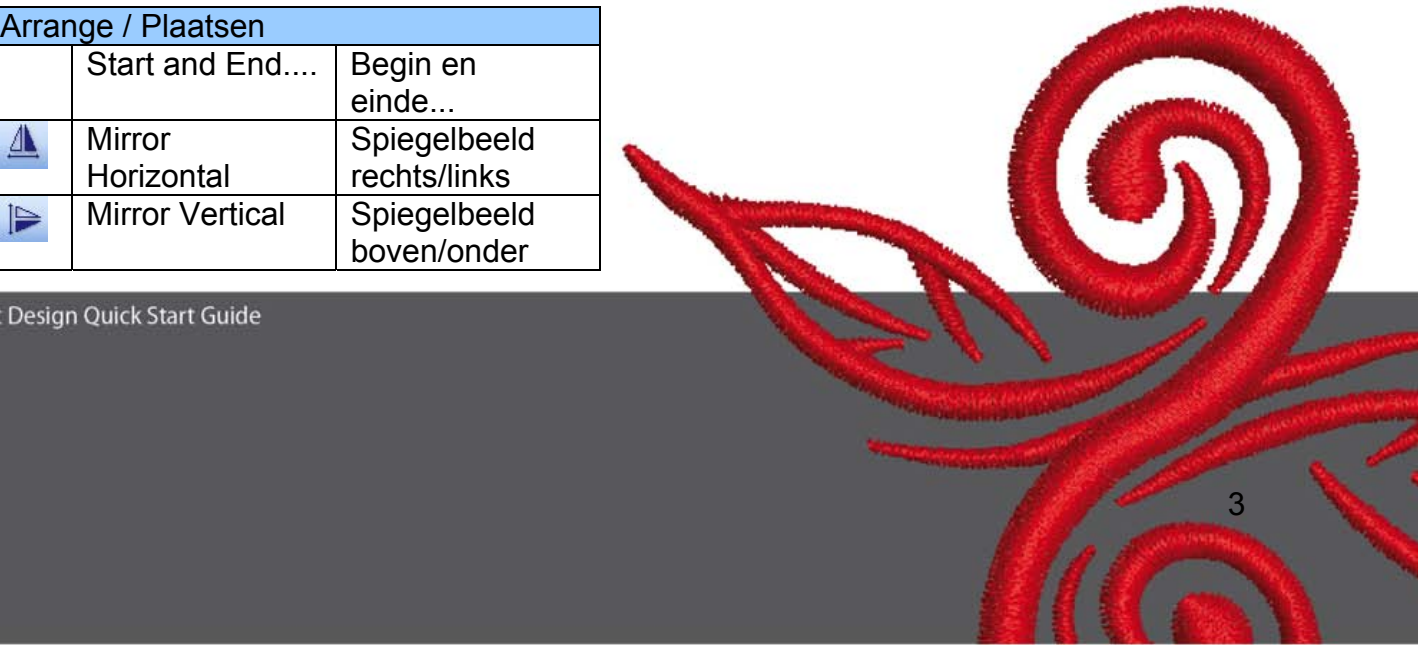

*2.2 Symboolmenu-werkbalk* 

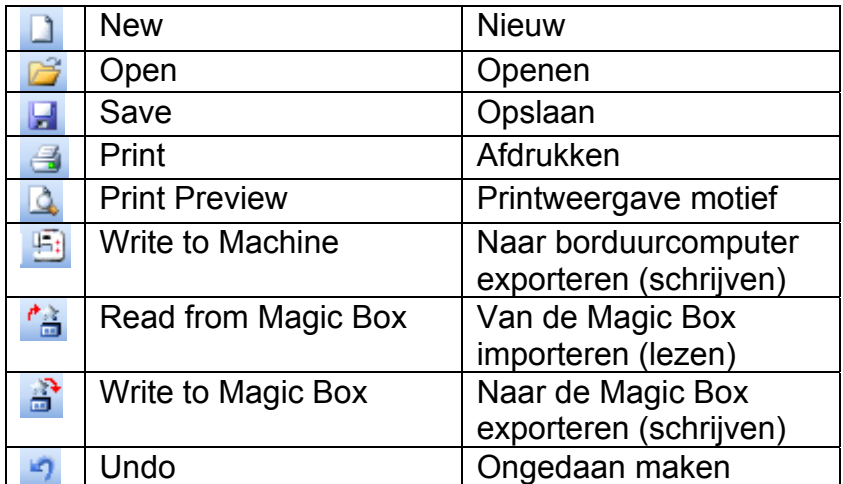

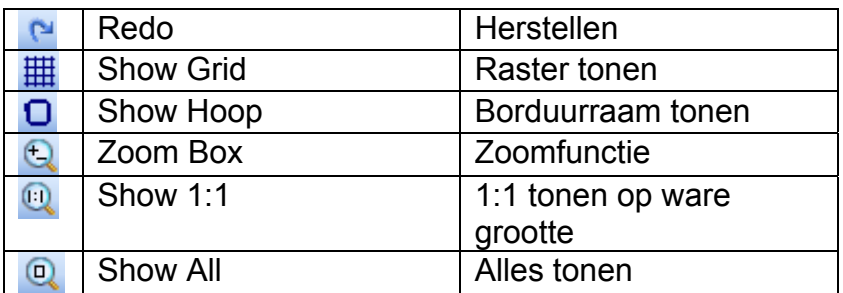

## **Nieuw**

Klikken om nieuw motiefbestand met de NORMALE instellingen te openen.

 **Openen**  Bestaande motieven openen.

 **Opslaan**  Actueel motief opslaan.

 **Printen**  Motief afdrukken.

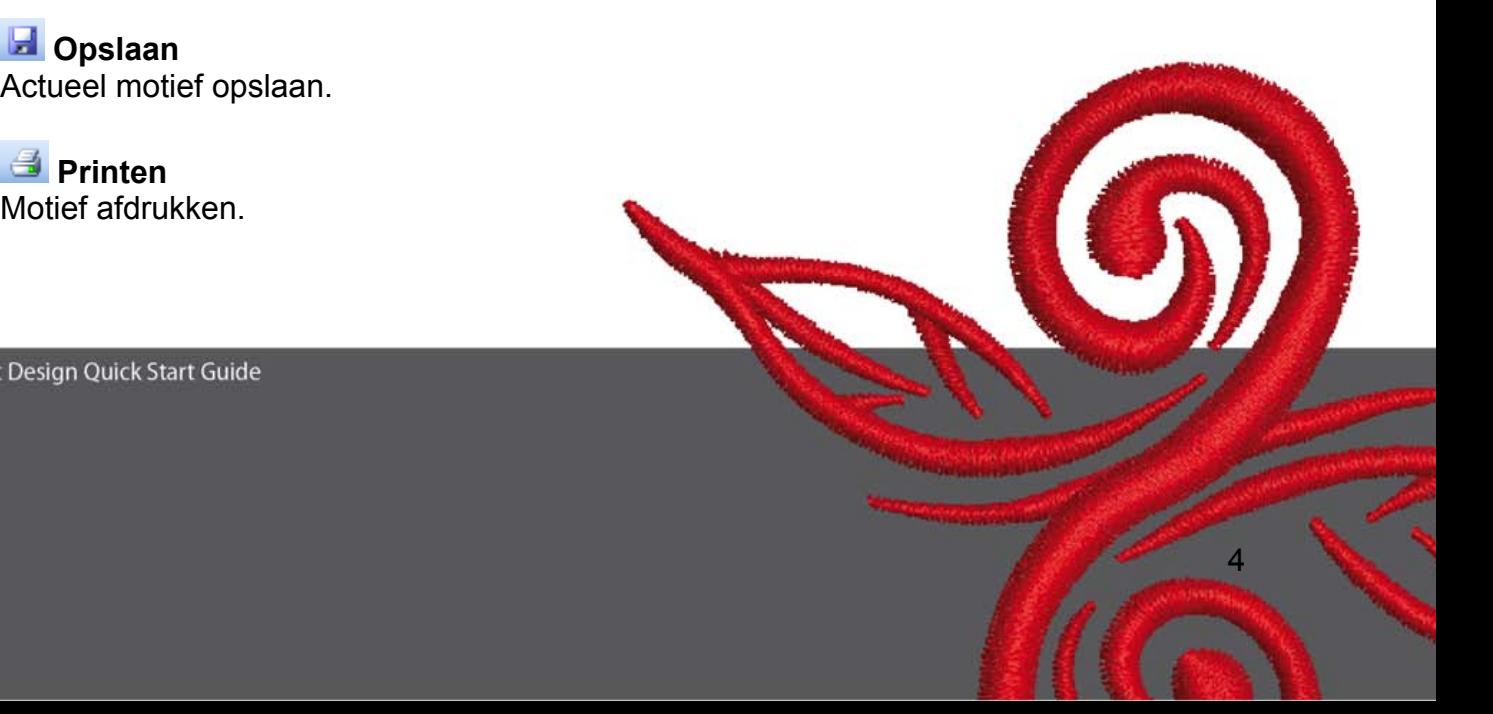

### *A* Printweergave motief

Printweergave zodat het motief voor het afdrukken kan worden bekeken.

### **Naar borduurcomputer exporteren**

Motief naar de borduurcomputer, een borduurkaart of USB-stick sturen.

### **Van Magic Box importeren**

Motieven van de Magic Card lezen.

#### **Naar Magic Box exporteren**

Motieven via de Magic Box naar een Magic Card sturen.

#### **D** Ongedaan maken

Ingevoerde gegevens ongedaan maken.

#### **Herstellen**

Ongedaan gemaakte gegevens opnieuw weergeven.

#### **Raster tonen**

Klikken om raster te laten verschijnen of verdwijnen. Rasterinstellingen met rechter muisklik veranderen.

#### **Borduurraam tonen**

Klikken om borduurraam te laten verschijnen of verdwijnen. Instellingen met rechter muisklik veranderen.

#### **Zoomfunctie**

Klikken om het motiefaanzicht of delen hiervan te vergroten of verkleinen. Ook om het aanzicht te vergroten in het bereik van het begrenzingsraam.

### **1:1 tonen op ware grootte**

Klikken om het motief in realistische grootte weer te geven.

#### **Q** Alles tonen

Klikken voor aanzicht van het gehele motief.

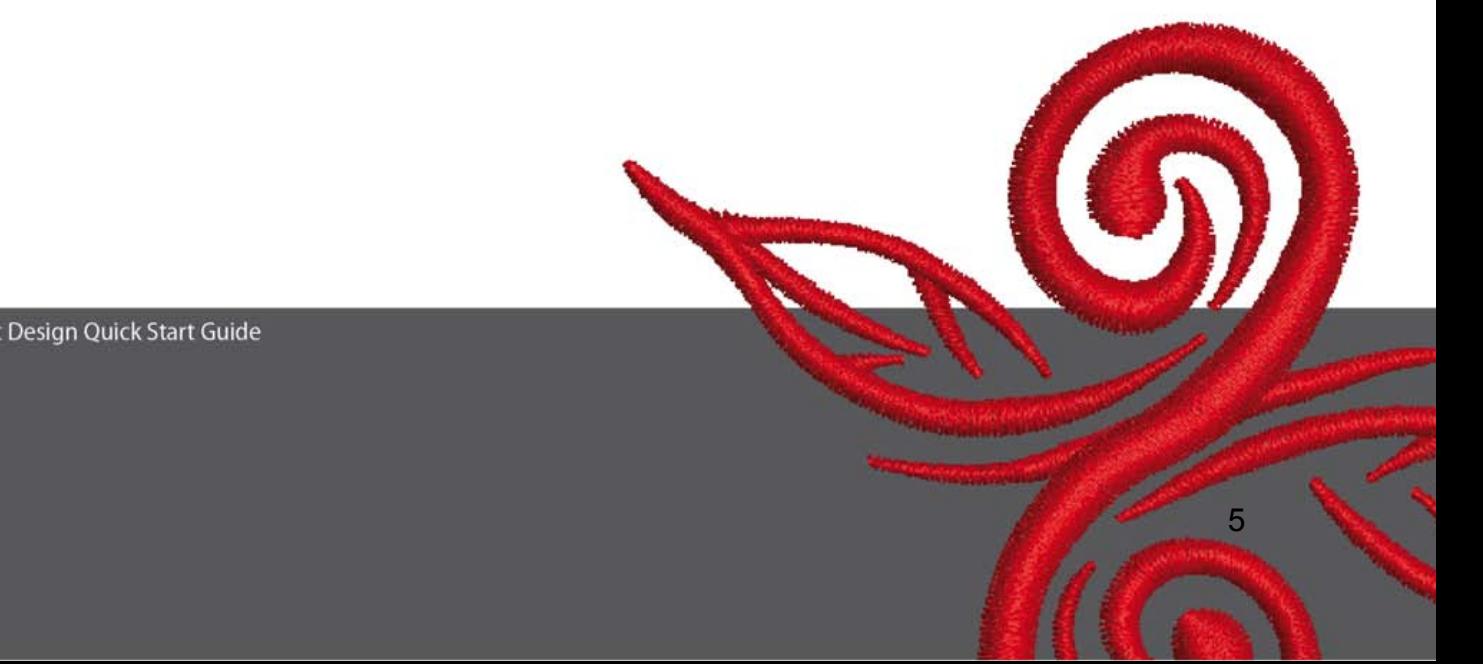

#### **2.3 Weergave-balk**

View Mode Toolba Design View Artistic View

#### **Design-aanzicht**

Klikken om naar de motiefweergave om te schakelen.

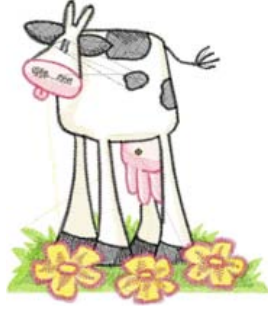

#### **Borduur-aanzicht**

Klikken, om naar de realistische weergave om te schakelen.

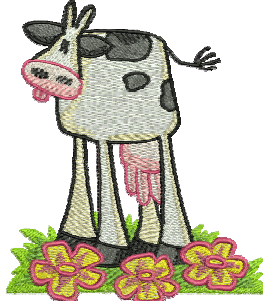

#### **2.4 Bewerken-balk**

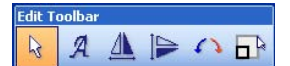

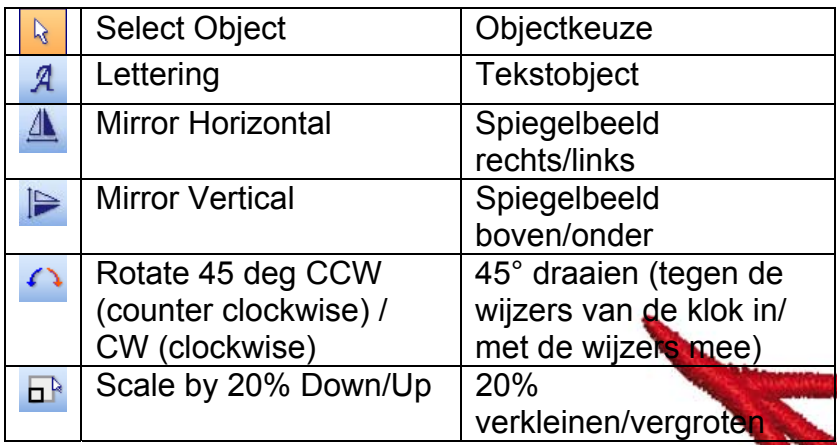

BERNINA© Art Design Quick Start Guide

 $\odot$ 

### **Keuzefunctie**

Klikken om het object te markeren (klik op het object zelf om dit te markeren).

### A Tekstobject

Klikken om tekst in het dialoogvenster in te voeren of te wijzigen en om tekstobjectinstellingen te veranderen.

**Objecteigenschappen** wordt geopend. Tik de naam BERNINA in het dialoogvenster. Klik op OK, daarna op "Enter" ter bevestiging van de ingevoerde gegevens.

## **Rechts/links spiegelen**

Klikken om een object of motief horizontaal te spiegelen.

### **Boven/onder spiegelen**

Klikken om een object of motief verticaal te spiegelen.

#### **45° draaien**

Klikken om een motief 45° met de wijzers van de klok in te draaien. Rechter muisklik om een motief 45° tegen de wijzers van de klok mee te draaien.

### **20% verkleinen/vergroten**

Klikken om gemarkeerde motieven in stappen van 20% te vergroten of verkleinen.

#### **2.5 Steken-/kleurenbalk**

**Stitch and Color Bar Color + Color + Color +** 

#### **Vulsteek**

**Satings T** Satijnsteek voor smalle vormen.

**STIRS Step F** Stiksteek voor lange, onregelmatige vormen.

#### **Kleur**

Voor actuele kleurinstellingen en toewijzing van andere kleuren in tekstobjecten.

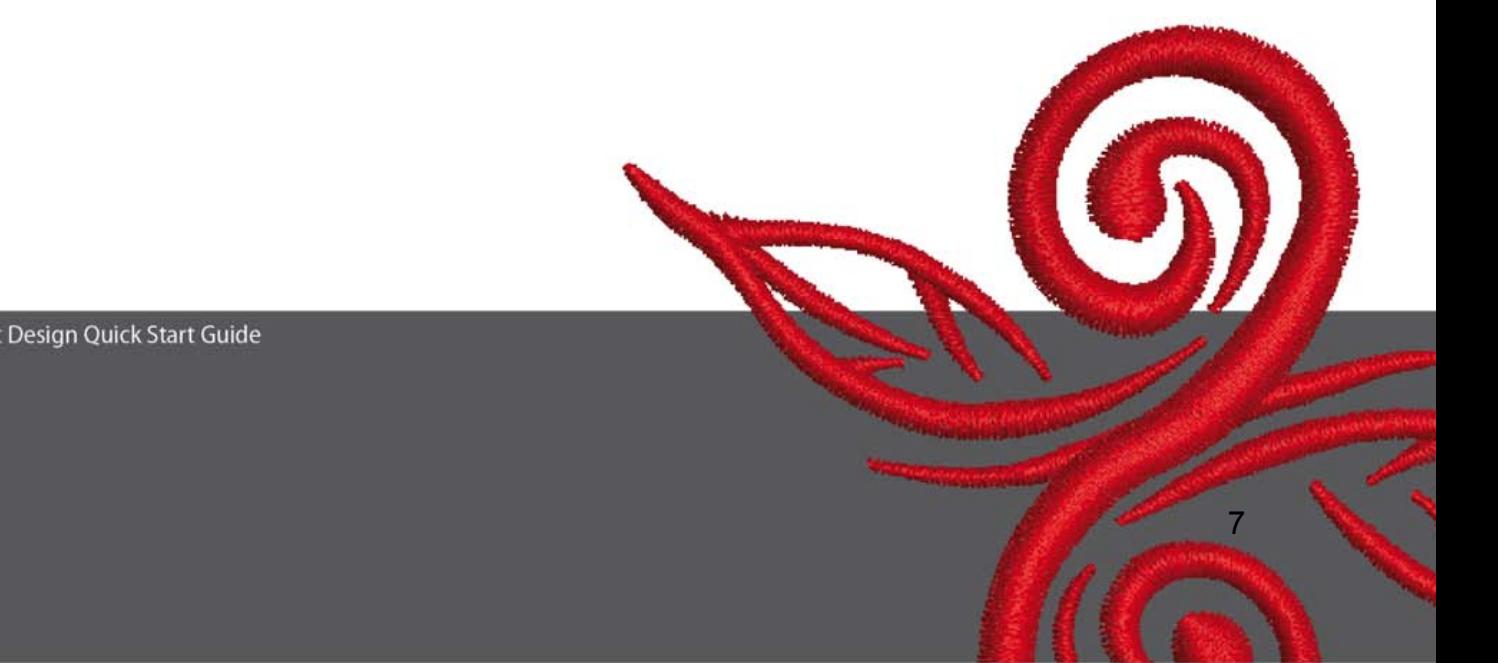

### **3 Eerste stappen in het Art-Design-programma**  n S

BERNINA ART<br>Design Start de BERNINA-ART-Design-software door middel van een dubbele klik.

 Open een motief in de map C:\My Designs\ART Design: kies het motief, klik daarna op "Open" (Openen).

**View Mode Toolba** Design View Artistic View Blijf in het design-aanzicht.

**Q Q** Vergroot het motief of de motiefdelen met behulp van de zoom-functie, zodat u een duidelijker overzicht heeft.

 $\mathbb{H}$   $\Box$  Laat het raster of borduurraam verschijnen of verdwijnen.

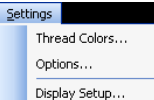

 Kies het borduurraam (bijv. **255x145 ovaal**). **Open in het hoofdmenu "Settings/Options/Hoop" (Instellingen/Opties/Borduurraam).** 

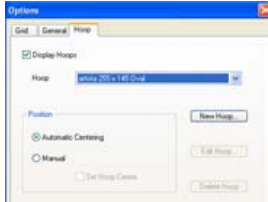

Bevestig de keuze van het borduurraam met OK. **EN** Kies het motief. Het gekozen motief verschijnt met 8 zwarte referentiepunten en is rood gemarkeerd. Klik op de functie 20 % vergroten/verkleinen. Linker muisklik: het object wordt 20% verkleind. Rechter muisklik: het object wordt 20% vergroot.

Sla het motief onder "File" (Bestand), "Save as" (Opslaan als …) op en geef dit een nieuwe naam voordat het naar de borduurcomputer wordt gestuurd.

Klik op het symbool om het motief naar de borduurcomputer te sturen. Het dialoogvenster **BERNINA-apparatenkeuze** verschijnt. Kies uw naai-/borduursysteem en klik op OK. Kies de BERNINA USB-stick voor uw machine. Zet uw borduurcomputer aan en borduur het motief.

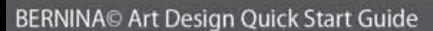

### **4 Algemene informatie**

#### **4.1 Borduren**

- Kies eenvoudige motieven voor fijne stoffen.
- Grote, dicht geborduurde motieven zijn geschikt voor middelzware tot zware stoffen.
- Motieven kunnen met de software worden vergroot/verkleind, resp. op schaal worden gebracht.
- Maak altijd eerst een proeflapje op soortgelijk materiaal.
- Pas eventueel de kleur, garenkwaliteit, naald, steekdichtheid, draadspanning, enz. aan het motief aan.

#### **4.2 Verschillende steeksoorten voor tekstobjecten**

- Voor tekstobjecten kunt u tussen een stiksteek of satijnsteek kiezen.

#### **4.3 Perfecte borduurresultaten met het juiste garen**

- Neem voor het borduren van naaiprojecten die vaak moeten worden gewassen polyestergaren. Dit garen is duurzaam, kleurecht en kan voor vele borduurdoeleinden worden toegepast.
- Voor fijn borduurwerk is glanzend rayongaren geschikt.
- Voor speciale effecten kunt u metallic garen (kern van polyester met metalen vezels omwikkeld) gebruiken.
- Gebruik metallic garen in combinatie met een metafil-naald 130/705 H-MET.

#### **4.4 Borduurvlies**

- Scheurvlies voor bijna elk materiaal.
- Knipvlies voor de meeste soorten stof, ook voor rekbare stoffen.
- Strijkvlies voor stoffen die snel vervormen of krimpen.
- Zelfklevend borduurvlies voor zijde en jersey
- Verstevigingsspray voor fijne, zachte en los geweven stoffen.
- Wateroplosbaar borduurvlies voor volumineuze of hoogpolige stoffen (bijv. badstof), maar ook als versteviging van fijne stoffen in combinatie met tijdelijke plakspray.

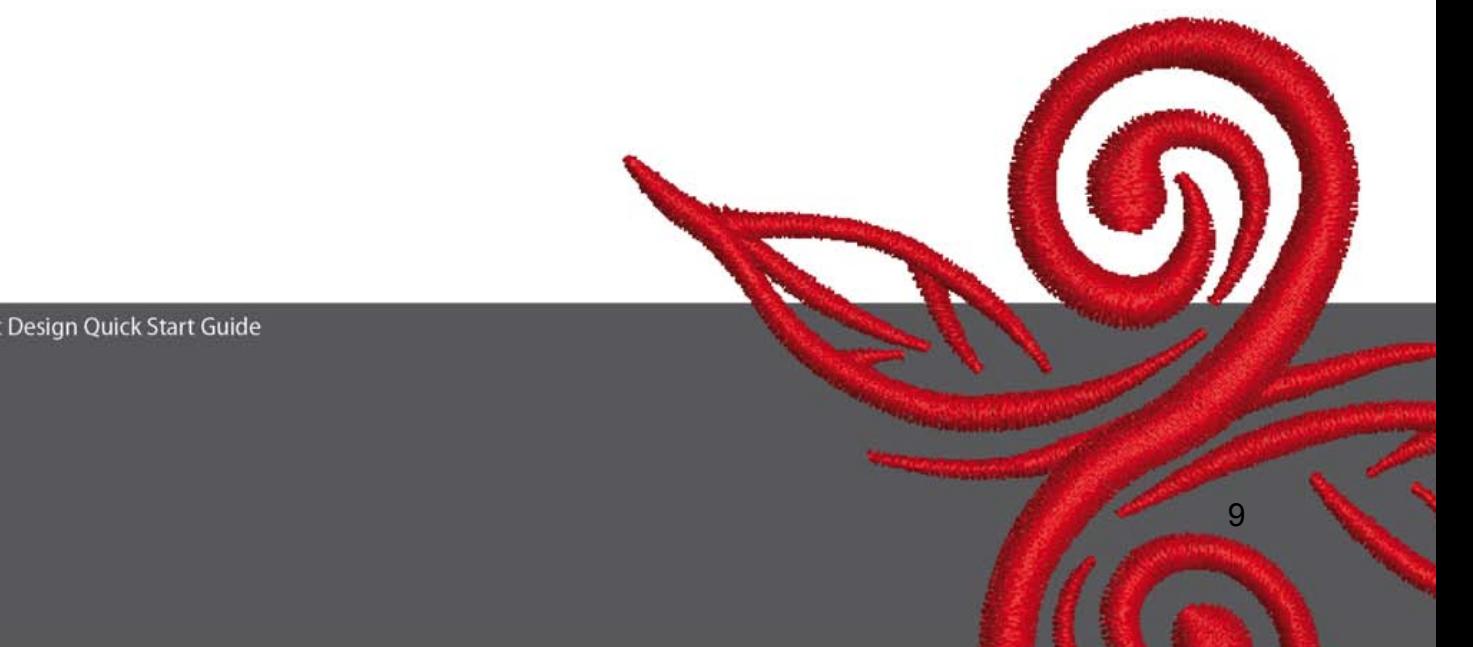

#### **4.5 Stof in het borduurraam spannen**

- Bepaal en markeer het midden.
- Open het borduurraam door de schroef los te draaien of de sluiting bij de Jumbo Hoop te openen.
- Leg de sjabloon zodanig in het binnenste borduurraam, dat de naam BERNINA leesbaar is.
- Leg de stof onder het binnenste borduurraam en leg het binnenraam op het buitenraam.
- Leg de pijlmarkeringen op elkaar en druk het binnenraam in het buitenraam. Let erop, dat de stof niet vervormt. De stof moet mooi plat in het borduurraam liggen.
- Trek de stof in het borduurraam strak, draai daarna de schroef vast.

BERNINA wenst u veel creatief plezier bij het borduren. Bezoek de volgende websites om een veelvoud aan prachtige borduurmotieven te kunnen downloaden **http://www.bernina.com** en **www.embroideryonline.com**

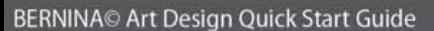